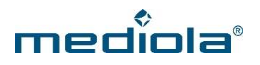

# **MEDIOLA UND CONRAD CONNECT**

**miteinander verknüpfen**

Conrad Connect bringt zusammen, was zusammen gehört: Die innovative Internet-Plattform verbindet vernetzte Produkte über Herstellergrenzen hinweg. Die Geräte kommunizieren online miteinander und vervielfachen dadurch Ihre Einsatzmöglichkeiten.

Die Plattform ist so ausgelegt, dass sie Produkte aus allen Lebensbereichen zu steuern vermag. Selbst Online-Dienste wie die Wettervorhersage im Internet oder Kalenderfunktionen lassen sich einbinden. Persönliches Wohlbefinden, Fitness-Kontrolle oder Energiemanagement – der künftigen Erweiterung sind kaum Grenzen gesetzt.

Mit Conrad Connect können Befehle über das V5 / V5 Plus bzw. den NEO Server ausgelöst werden, wenn Conrad Connect mit den mediola Cloud Services verknüpft wurde. Diese Anbindung erfolgt über die Maker Aktoren von Conrad Connect.

*WICHTIG: Über mediola verbundene Geräte können nur als Maker Aktor und damit als Aktion verwendet werden, nicht als Auslöser.*

Wie Sie diese Anbindung einrichten, erfahren Sie im Folgenden:

## **VORAUSSETZUNGEN:**

**Conrad Connect und AIO CREATOR NEO:**

- AIO GATEWAY V5 Plus oder NEO Server
- aktivierter mediola Cloud Services Account

#### **Conrad Connect und IQONTROL:**

- AIO GATEWAY V5
- aktivierter mediola Cloud Services Account

*WICHTIG: Ihre mit IQONTROL oder dem AIO CREATOR NEO erstellte Konfiguration muss bereits erfolgreich in die mediola Cloud exportiert worden sein. Wie Sie Ihre Konfiguration in die Cloud exportieren, erfahren Sie hier:* <http://www.mediola.com/service#downloads?type=manuals&product=cloudservices>

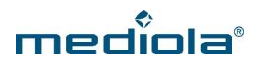

## **ERSTE SCHRITTE**

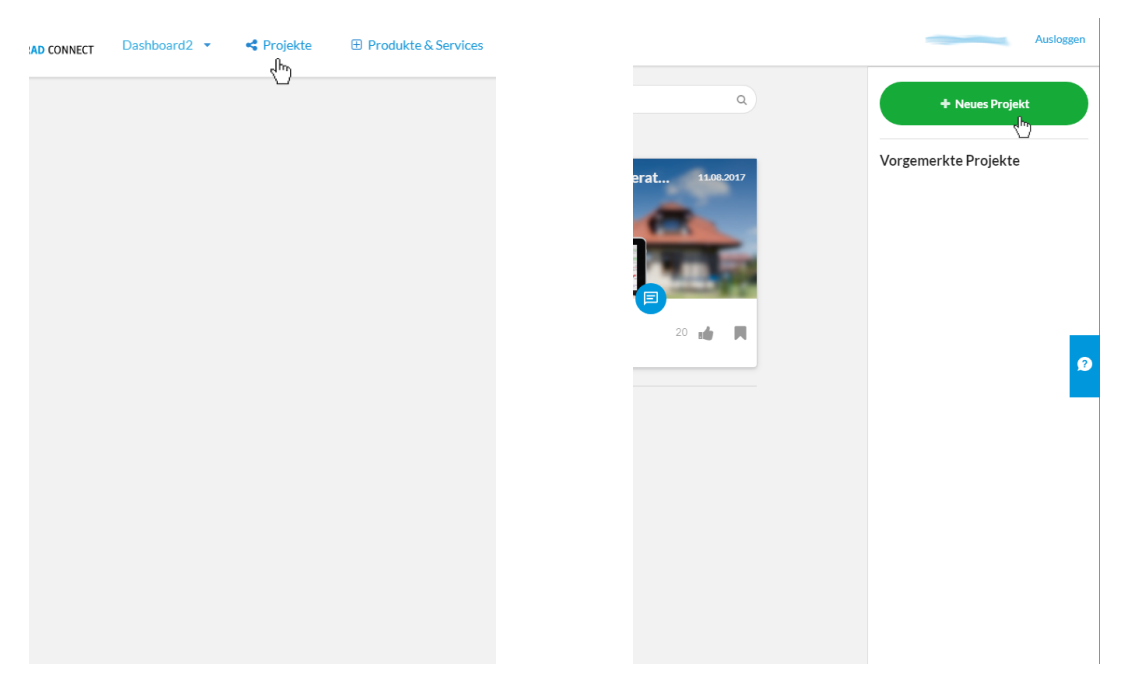

### **1. Maker Aktor in Conrad Connect erstellen**

Klicken Sie zunächst auf *Projekte*. Um ein neues Projekt hinzuzufügen, klicken Sie auf *+ Neues Projekt*.

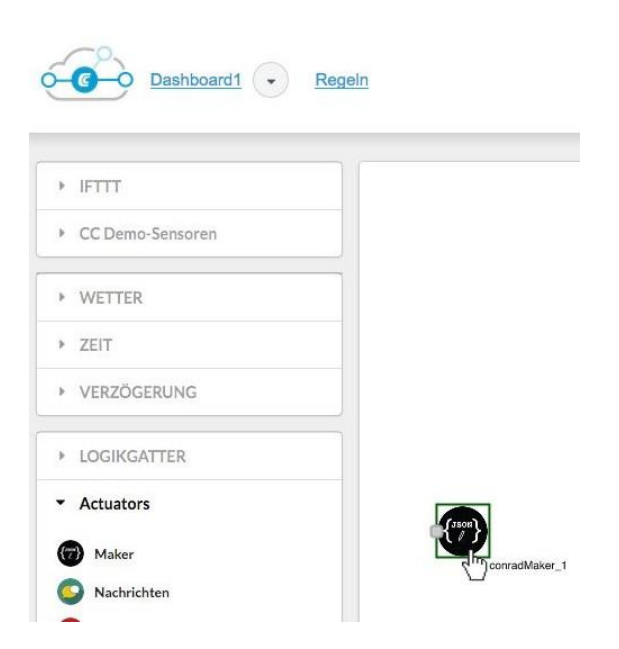

In der linken Menüleiste finden Sie den Maker Aktor unter *Actuators*. Ziehen Sie den Maker Aktor auf die Arbeitsfläche.

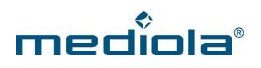

#### **2. Eigenschaften des Maker Aktors festlegen**

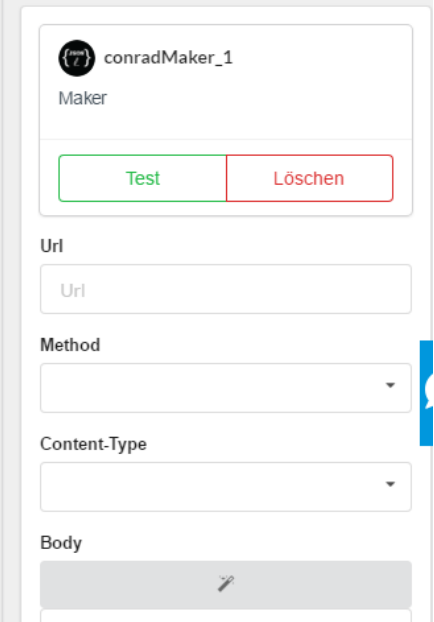

Rechts erscheinen nun die Eigenschaften Ihres Maker Aktors.

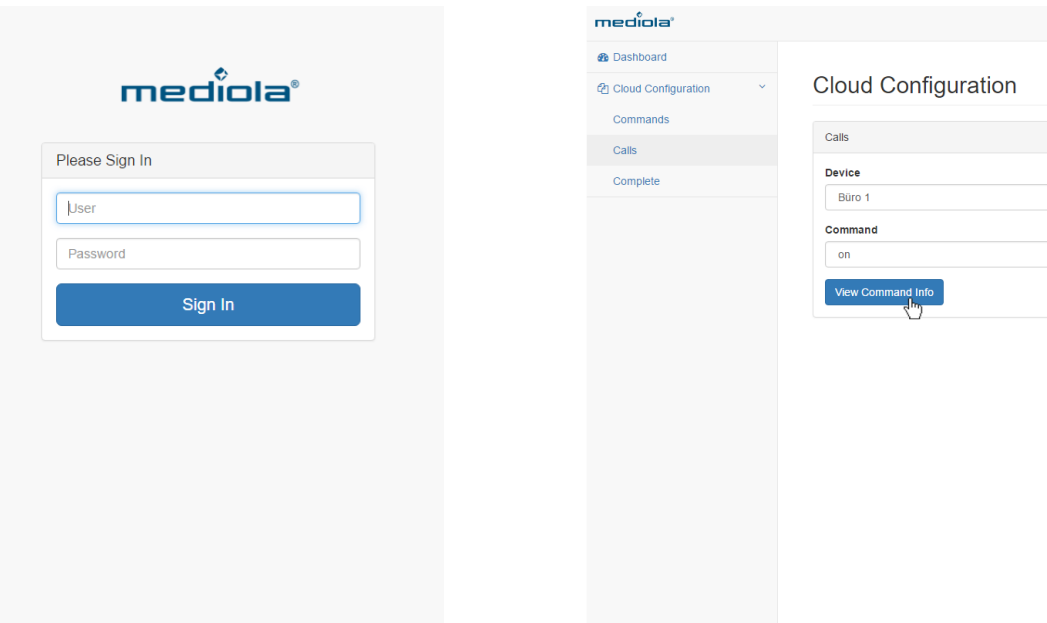

Wie die Felder auszufüllen sind kann über die mediola Cloud UI herausgefunden werden. Hierzu loggen Sie sich unter [https://cloud.mediola.com](https://cloud.mediola.com/) mit Ihrem mediola Account ein und wählen dann unter *Cloud Configuration* die Kategorie *Calls* aus.

Nun wählen Sie das entsprechende Smart Home Gerät und den zu verknüpfenden Befehl aus und klicken auf *View Command Info*, um sich die benötigen Parameter anzeigen zu lassen.

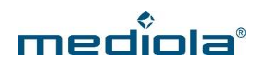

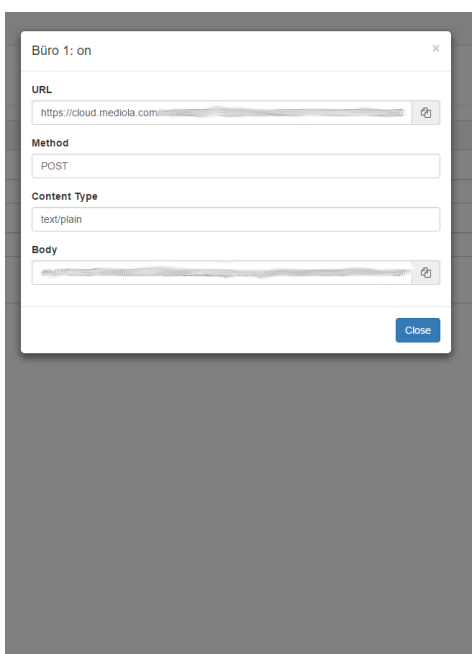

Kopieren Sie nun die entsprechenden Parameter und fügen Sie diese in die entsprechenden Felder des Maker Aktors ein.

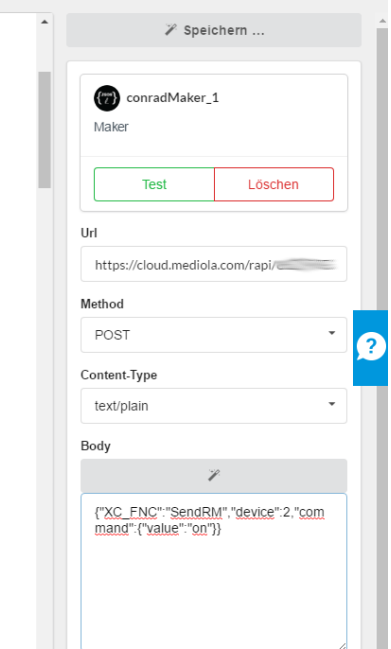

Nachdem die Aktion definiert wurde, kann diese über den Test-Button ausprobiert werden. Nun können Sie wie gewohnt Ihre Regeln erstellen.

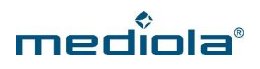

### **3. Do-Projekte erstellen**

Neben den normalen Projekten, kann auch eine einfache Do-Projekte erstellt werden, die direkt auf dem Dashboard angezeigt werden kann.

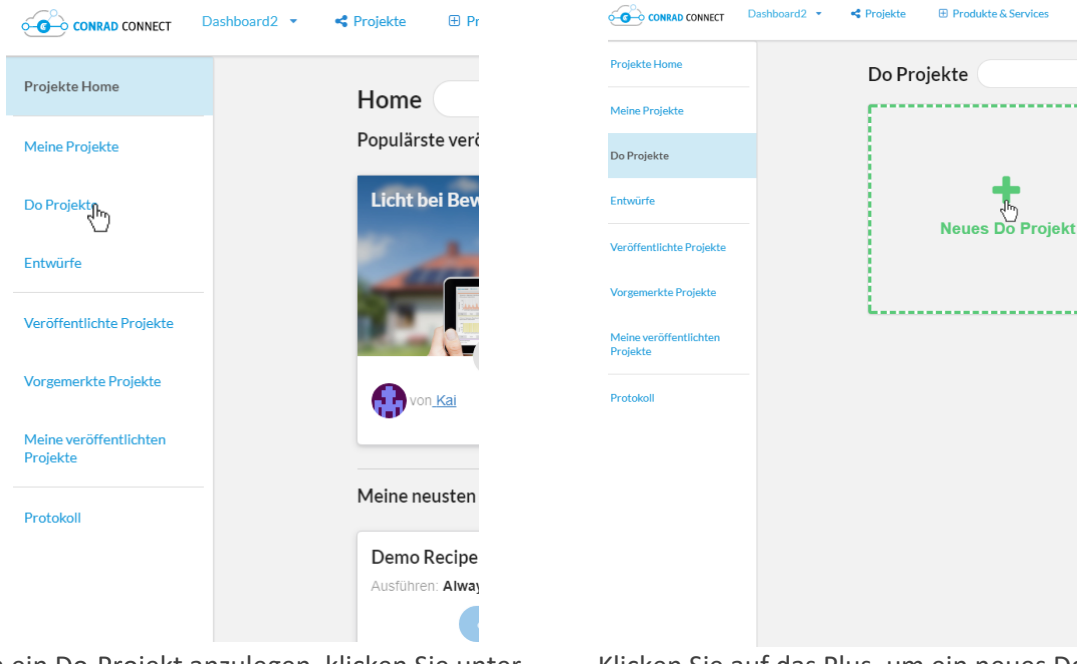

Um ein Do-Projekt anzulegen, klicken Sie unter *Projekte* auf *Do-Projekte*.

Klicken Sie auf das Plus, um ein neues Do-Projekt hinzuzufügen.

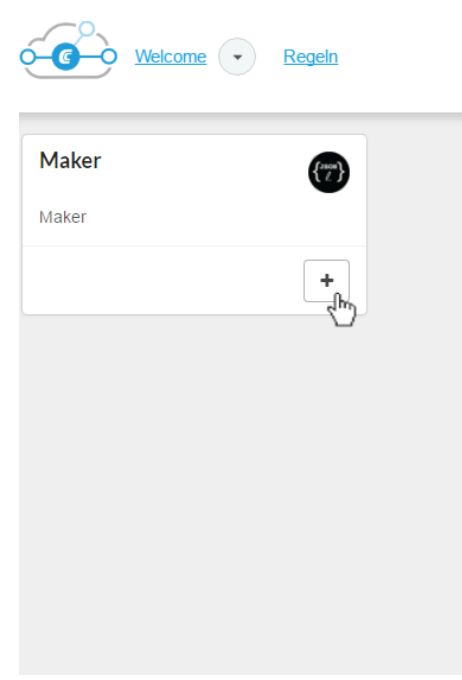

Wählen Sie hier erneut *Maker*.

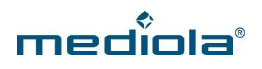

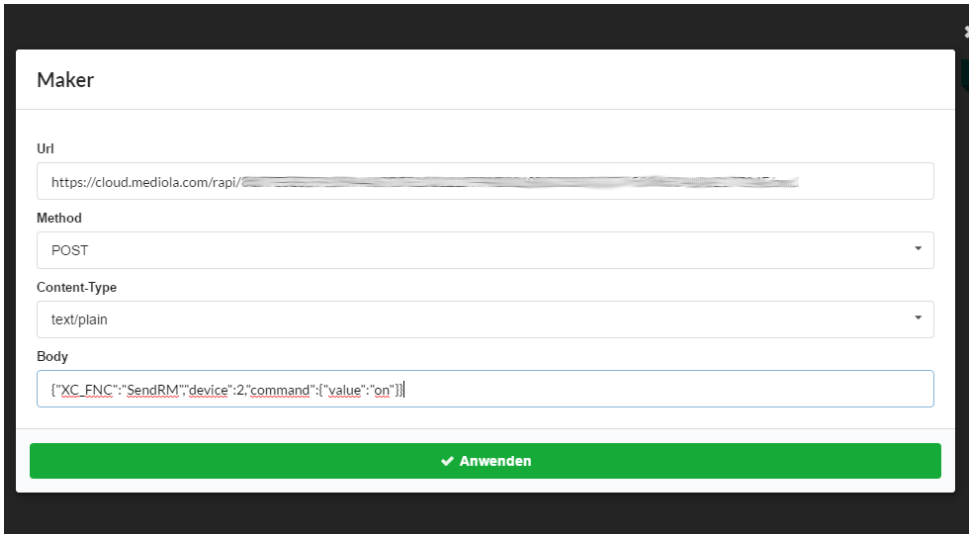

Und übernehmen Sie auch hierfür die Parameter aus der mediola Cloud UI.